### **"Liebesrausch": Bokeh & Rosenblätter 1/8**

- **1.** Lade die Aktion und die Pinsel nach Photoshop. Klicke dazu doppelt auf die Pinsel-Datei **Liebesrausch.abr.** Klicke doppelt auf die Aktion **Liebesrausch.atn.**
- **2.** Öffne dein Bild in Photoshop. Achte darauf, dass die Einstellungen unter *Bild>Modus* bei *RGB-Farbe* und *8 Bit/Kanal* gesetzt sind.
- **3.** Aktiviere das Pinsel-Werkzeug und prüfe die Einstellungen für den Pinsel: *Deckkraft* 100 %, *Fluss* 100 %.
- **4.** Setze die Vordergrundfarbe auf Schwarz, die Hintergrundfarbe auf Weiß.
- **5.** Wähle dein Motiv auf der *Hintergrund-*Ebene mit entsprechenden Auswahlwerkzeugen aus.
- **6.** Kopiere die Auswahl auf eine neue Ebene, indem du *Strg+J* drückst.
- 7. Starte die Aktion "Liebesrausch" im Aktionen-Bedienfeld mit einem Klick auf die Schaltfläche mit dem Play-Symbol.

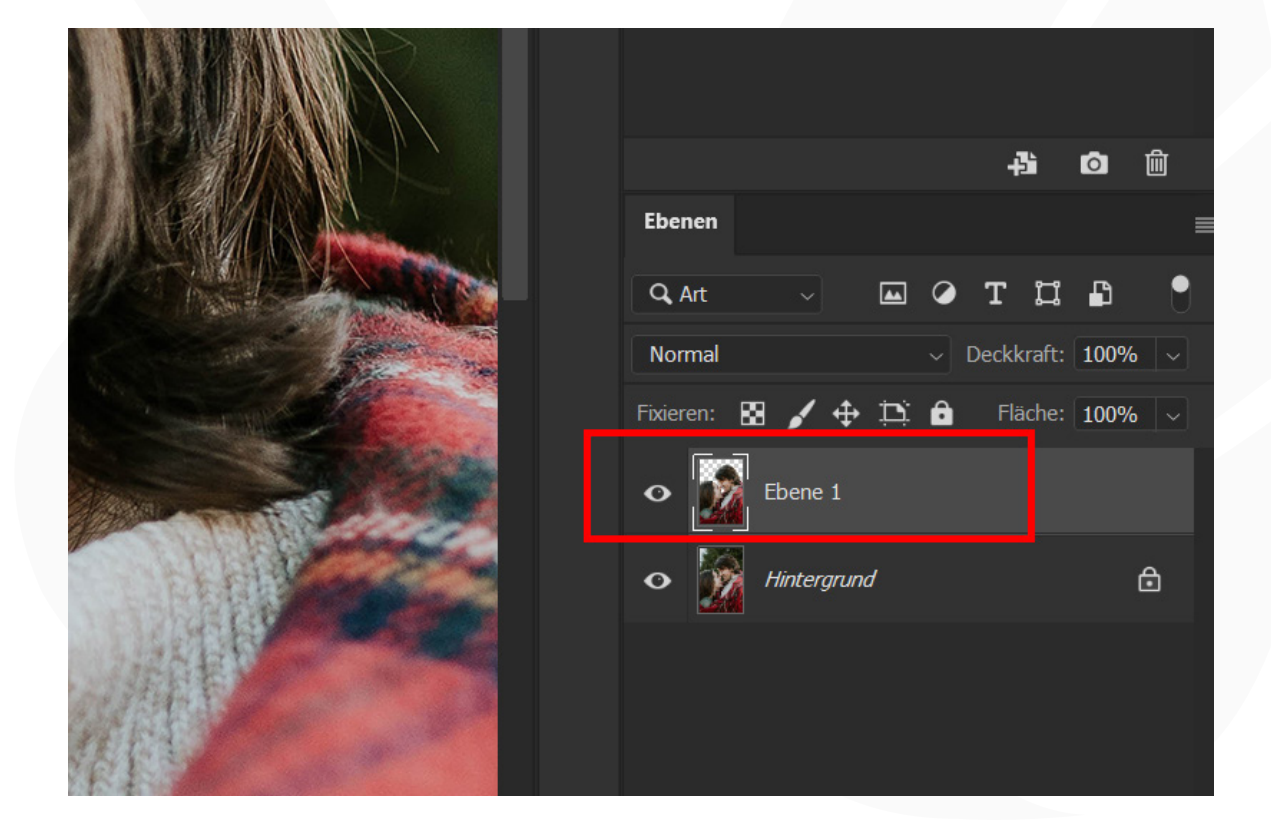

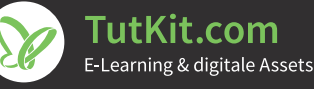

### **"Liebesrausch": Bokeh & Rosenblätter 2/8**

**8.** Im Verlauf der Aktion wird eine Meldung angezeigt.

**a.** Klicke in der Meldung auf *Anhalten.*

**b.** Klicke direkt wieder auf die Play-Schaltfläche, um die Aktion fortzusetzen. Damit öffnet sich das Fenster *Platzieren und einbetten.*

c. Gehe zum Ordner "PNG\_TutKit\_Rosenblaetter", den du mit dem Download erhalten hast, und wähle dort ein Bild mit Rosenblättern, dessen Name mit einer 1 beginnt (siehe Abbildung).

**d.** Skaliere, rotiere und positioniere das Motiv wie gewünscht und drücke die Eingabetaste.

**e.** Erneut öffnet sich das Fenster *Platzieren und einbetten.* Wähle ein zweites Bild, dessen Name mit einer 1 beginnt.

**f.** Diese Schritte werden nun mehrfach wiederholt, bis du insgesamt vier Rosenblätter eingefügt hast.

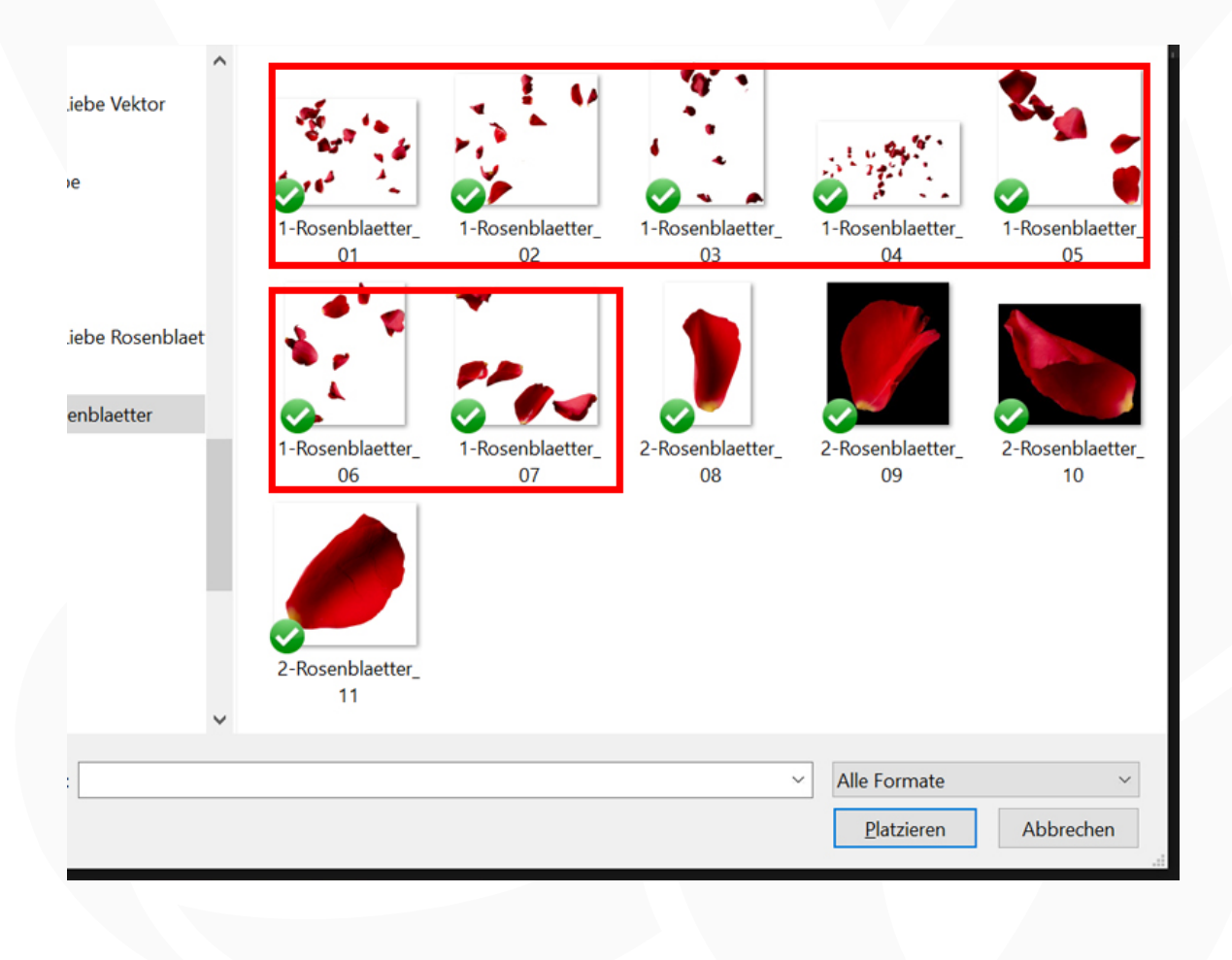

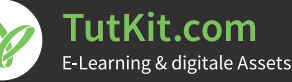

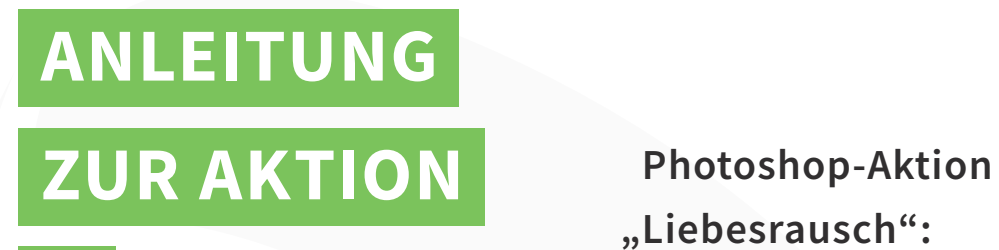

 **"Liebesrausch": Bokeh & Rosenblätter 3/8**

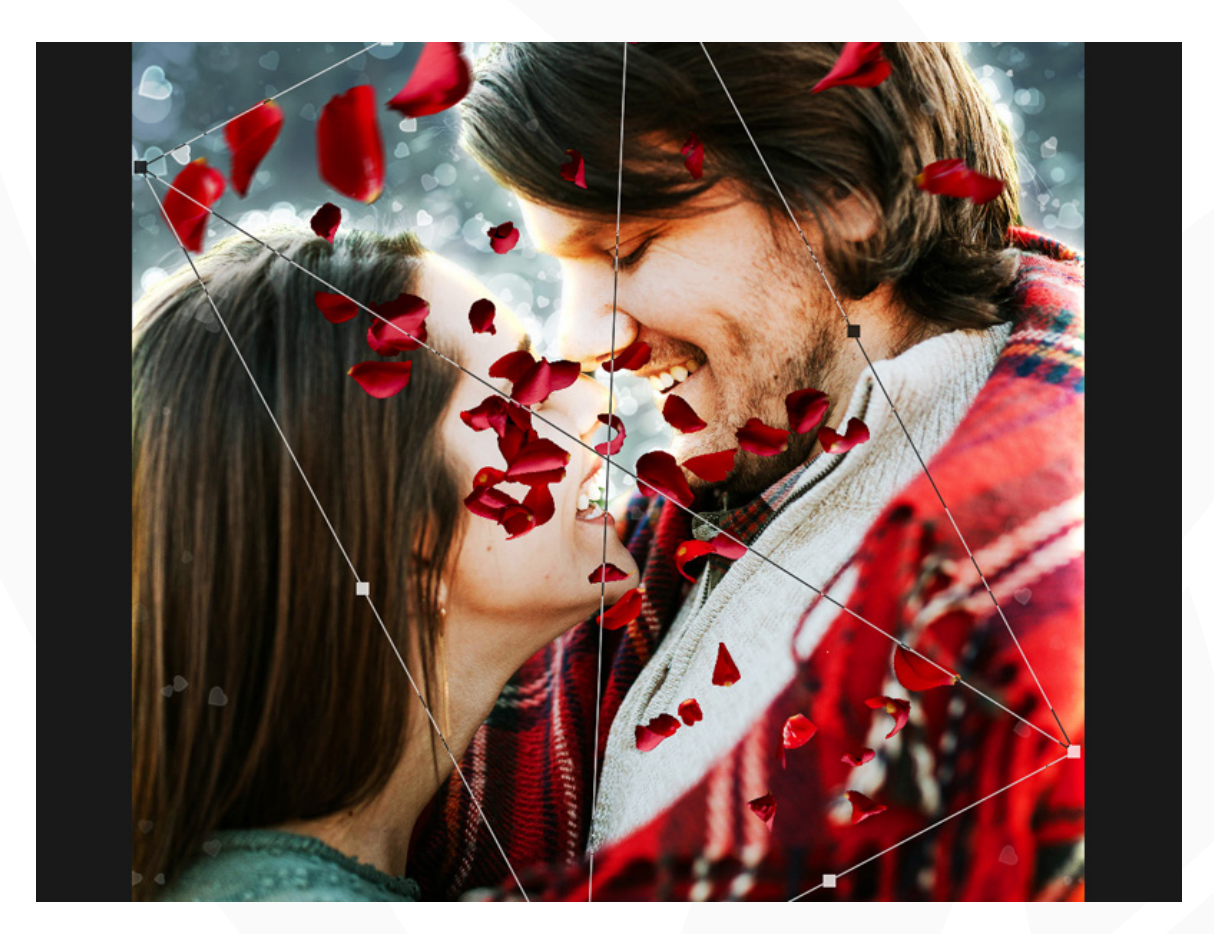

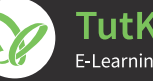

### **"Liebesrausch": Bokeh & Rosenblätter 4/8**

**9.** Es wird eine weitere Meldung angezeigt.

**a.** Klicke in der Meldung auf *Anhalten.*

**b.** Klicke direkt wieder auf die Play-Schaltfläche, um die Aktion fortzusetzen. Damit öffnet sich das Fenster Platzieren und einbetten.

c. Gehe zum Ordner "PNG\_TutKit\_Rosenblaetter" und wähle dort ein Bild mit einem Rosenblatt, dessen Name mit einer 2 beginnt (siehe Abbildung).

**d.** Skaliere, rotiere und positioniere das Motiv wie gewünscht und drücke die Eingabetaste (siehe Abbildung).

**e.** Diese Schritte werden nun mehrfach wiederholt, bis du insgesamt drei Rosenblätter eingefügt hast.

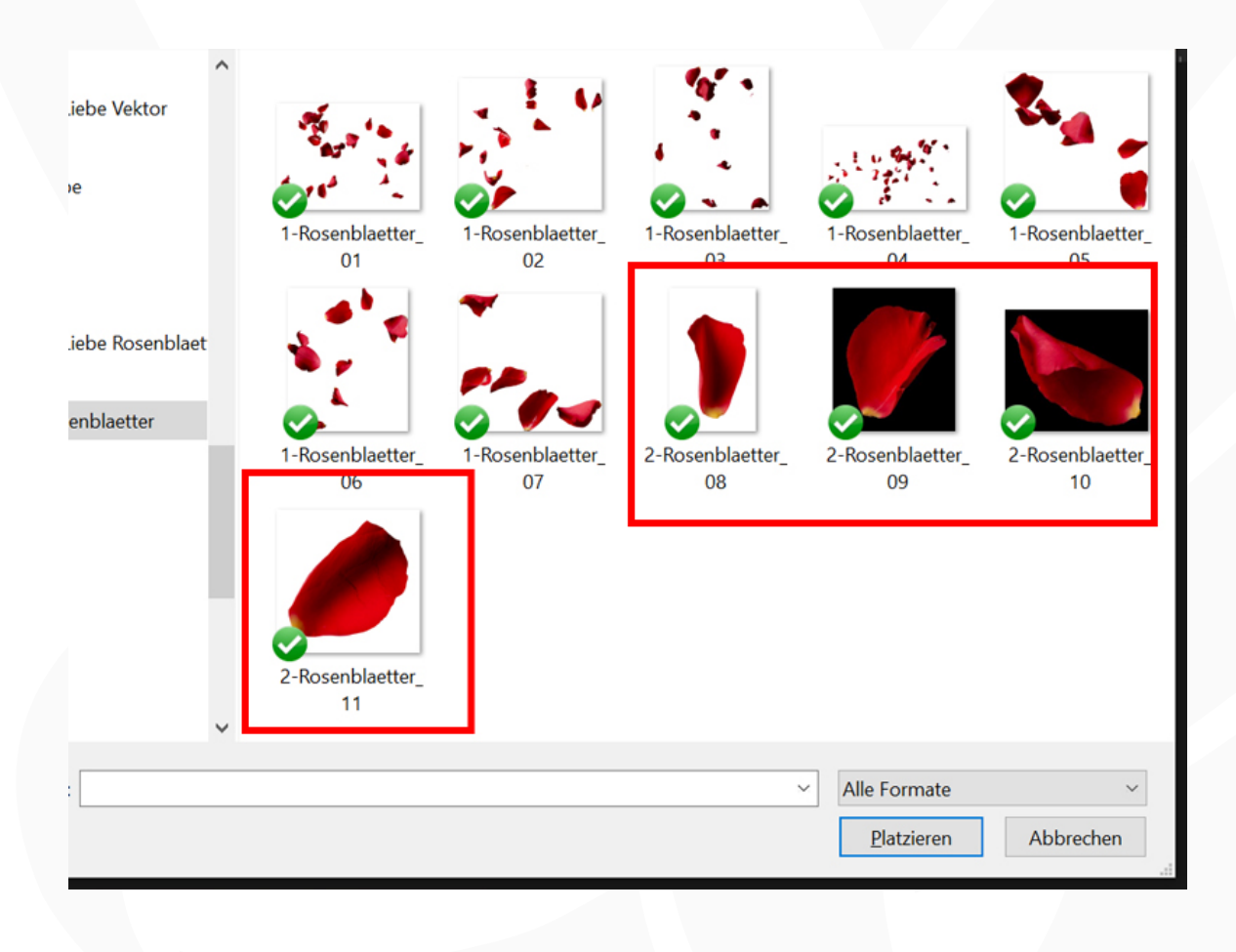

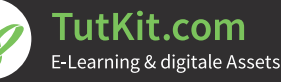

 **"Liebesrausch": Bokeh & Rosenblätter 5/8**

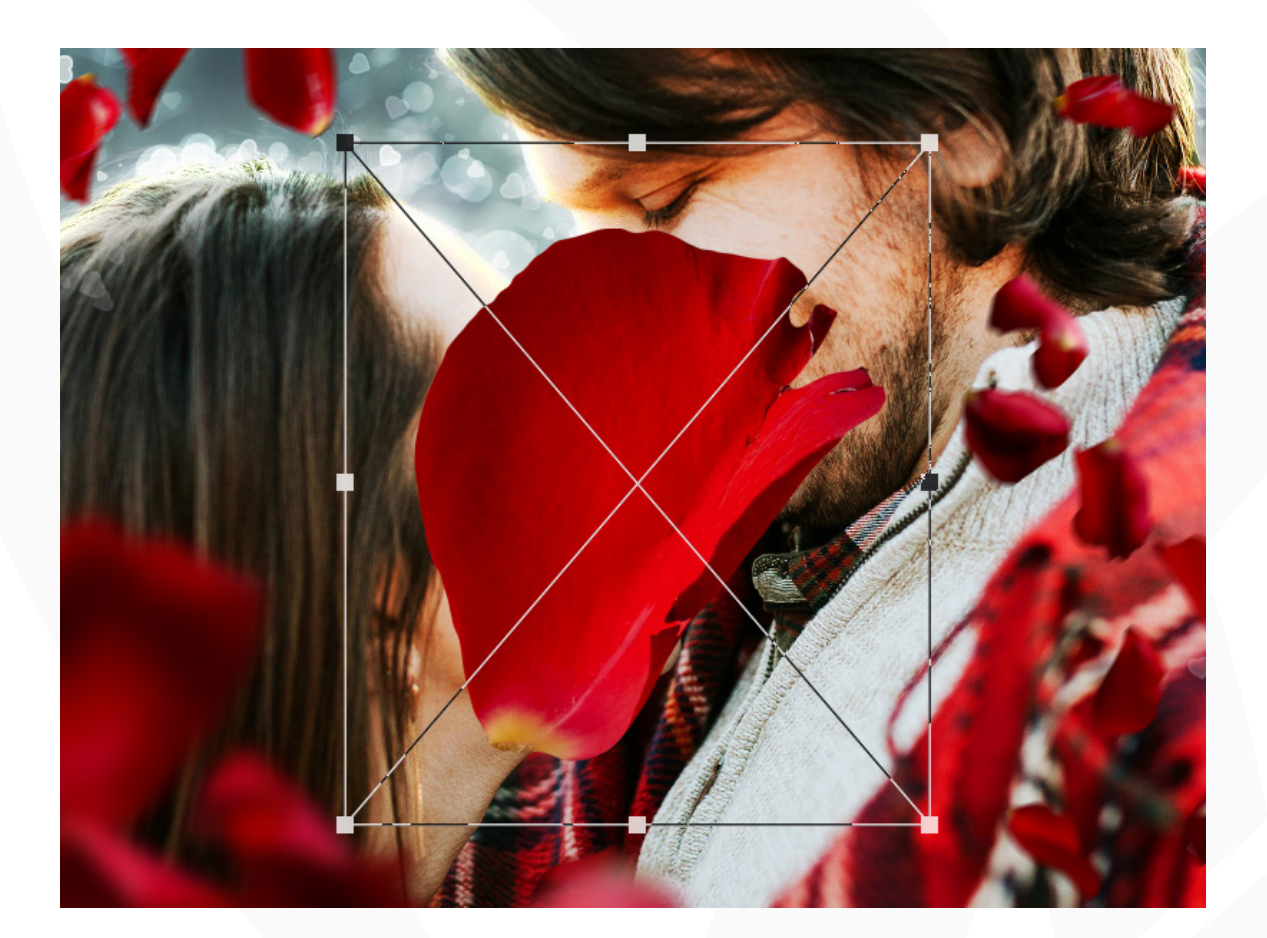

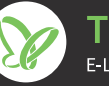

### **"Liebesrausch": Bokeh & Rosenblätter 6/8**

- **10.** Die Aktion ist beendet.
- **11. Bokeh einblenden:** Um deinem Bild einen zusätzlichen Bokeh-Effekt hinzuzufügen, aktiviere das Augensymbol vor der Gruppe "Bokeh".

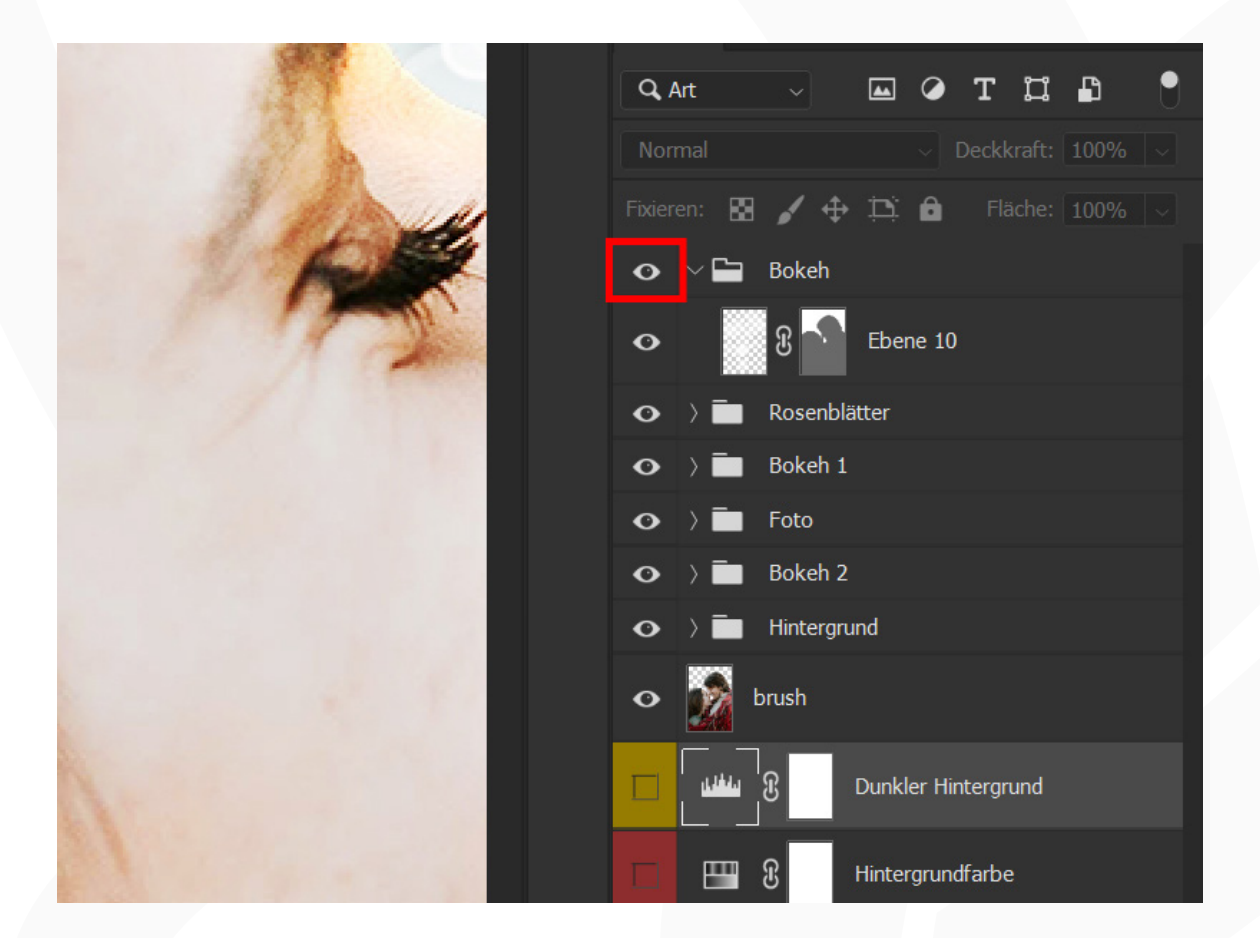

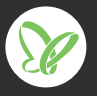

### **"Liebesrausch": Bokeh & Rosenblätter 7/8**

**12. Farbe des Hintergrunds ändern:** Um die Farbe des Hintergrunds an deine Wünsche anzupassen, öffnest du in der Ebenen-Palette den Ordner "Hintergrund". Klicke dort doppelt auf die Farbflächen-Miniatur des Ebenenstils "Verlaufsfüllung 2". Damit öffnet sich das Fenster *Verlaufsfüllung,* wo du den Verlauf anpassen kannst.

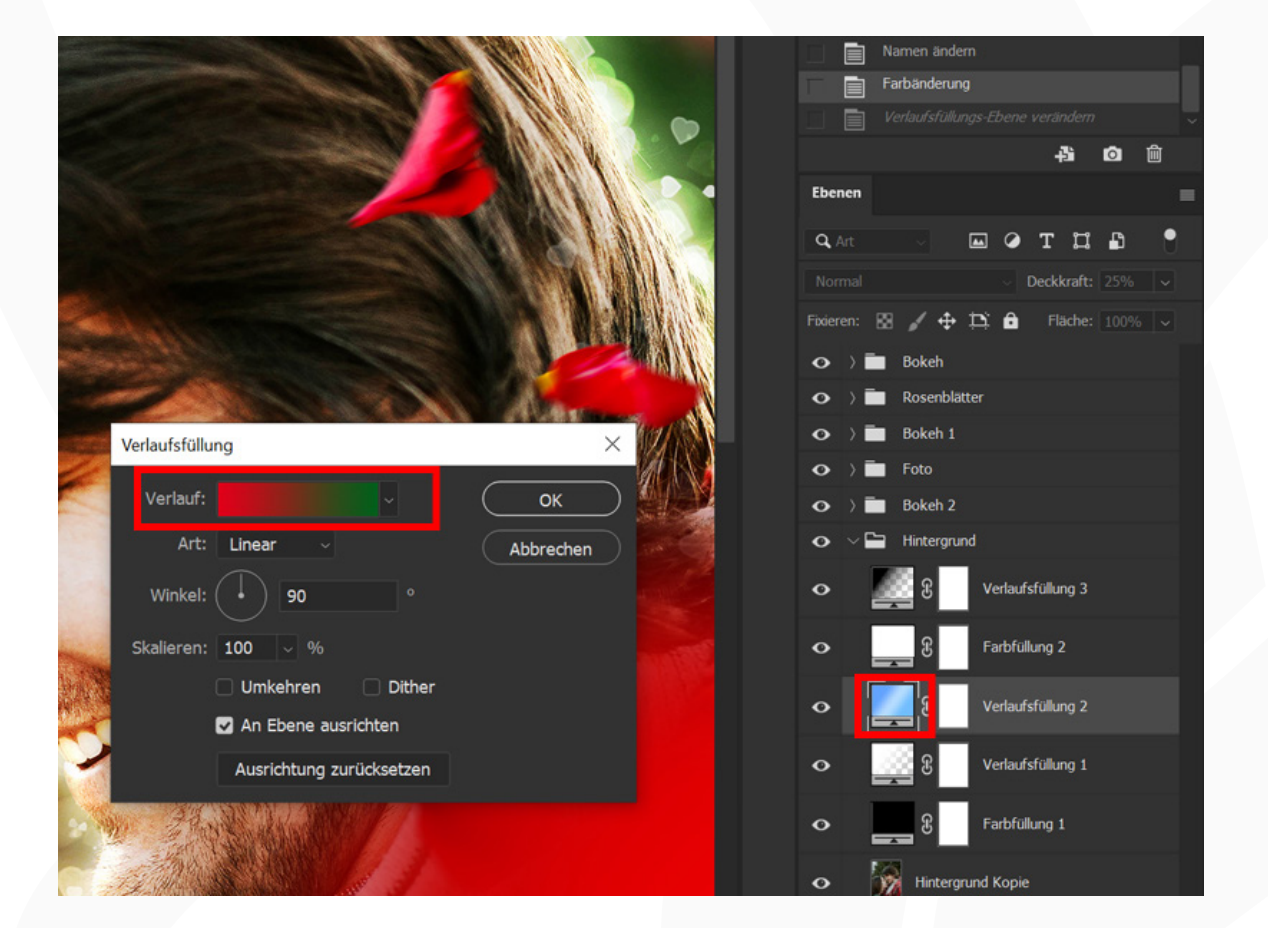

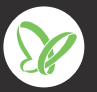

### **"Liebesrausch": Bokeh & Rosenblätter 8/8**

**13. Komposition verändern:** Wenn du meinst, dass in deinem Bild zu viele Rosenblätter vorhanden sind oder diese sich nicht an der richtigen Position befinden, gehst du so vor: Klappe den Ordner "Rosenblätter" und darin den Unterordner "Rosenblätter" auf, wo du die einzelnen Rosenblätter-Ebenen findest (PNG-Dateien). Wähle nun die gewünschte Ebene an. Das entsprechende Motiv kannst du jetzt zum Beispiel an eine andere Position verschieben oder skalieren. Oder du blendest die Ebene aus, damit die Blätter verschwinden.

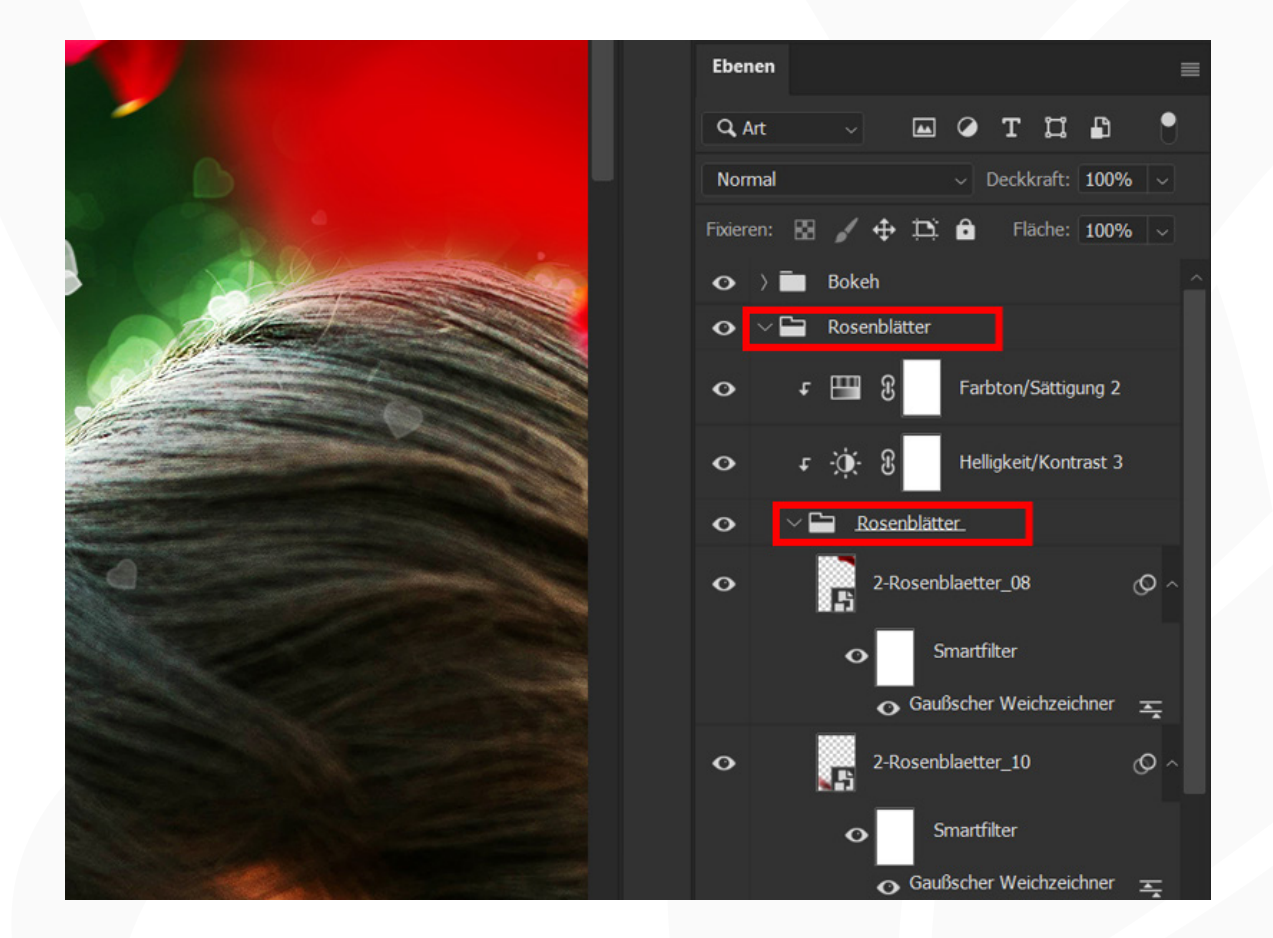

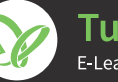